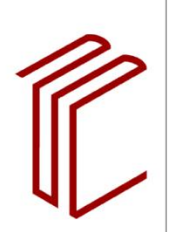

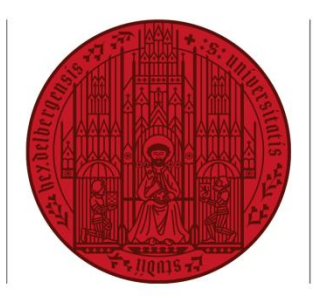

**UNIVERSITÄT HEIDELBERG 7UKUNFT SEIT 1386** 

# **ANLEITUNG ZUR BENUTZUNG VON TURNITIN SIMILARITY**

## **1. Antrag auf Freischaltung per E-Mail**

Bitte schicken Sie von Ihrer Universitätsadresse (name@...uni-heidelberg.de) eine formlose Nachricht an Dr. Martin Nissen [\(nissen@ub.uni-heidelberg.de\)](mailto:nissen@ub.uni-heidelberg.de), der an der Universitätsbibliothek Heidelberg für die Betreuung des Plagiaterkennungssystems Turnitin Similarity der Firma turnitin zuständig ist. Daraufhin erhalten Sie eine E-Mail von dem Anbieter zum Einrichten des Accounts.

Zur Nutzung zugelassen sind sämtliche Prüfungsberechtigte der Universität. Studierende und Doktoranden sind nicht zugelassen.

## **2. Einrichten des Nutzerkontos**

Klicken Sie auf den in der E-Mail angegebenen Link "Set up my Account". Wählen Sie einen Nutzernamen (z.B. Ihre dienstliche Email-Adresse) und ein Passwort. Das Passwort muss aus mindestens 8 Zeichen bestehen und mindestens einen Buchstaben und eine Zahl enthalten.

Lesen Sie den Abschnitt B für Nutzer innerhalb der Europäischen Union durch und wählen "I agree to the terms and conditions". Die Nutzungsbedingungen sind konform mit der europäischen Datenschutzrichtlinie General Data Protection Regulation (GDPR) vom 25. Mai 2018.

### **3. Hochladen eines Textes**

Nach Klick auf "Launch" können Sie mit dem Upload von Dokumenten beginnen. Dazu empfiehlt es sich, Ordner für die zu überprüfenden Dateien zu erstellen. Beim Anlegen eines Ordners können Sie die Option "Files uploaded to this folder will be used for similarity comparison" auswählen, um die Dokumente im internen Dokumentenserver (institutional repository) abzulegen. Dies ermöglicht es Ihnen, zu einem späteren Zeitpunkt Texte gegen die auf dem internen Dokumentenserver abgelegten Texte abzugleichen.

Über "Upload" können Sie zu überprüfende Dokumente entweder per "Drag and Drop" oder per "Select Files" auswählen. Stellen Sie sicher, dass zuvor alle Seiten mit personenbezogenen Daten (z.B. Name, E-Mailadresse, Matrikelnummer) entfernt wurden.

Es öffnet sich ein neues Fenster mit einer Datenmaske. Füllen Sie dort die Felder "Title", "Author First Name" und "Author Last Name" mit pseudonymisierten Namen aus, die es Ihnen ermöglichen, das Dokument später wieder zuzuordnen.

### **4. Abrufen der Ergebnisse / Webadresse Login**

Nach kurzer Zeit (normalerweise innerhalb von Minuten) können Sie das Ergebnis der Überprüfung abrufen (Login via: [https://uni-heidelberg.turnitin.com/home/sign-in\)](https://uni-heidelberg.turnitin.com/home/sign-in). Es wird Ihnen in der Spalte "Similarity" als Prozentzahl angezeigt.

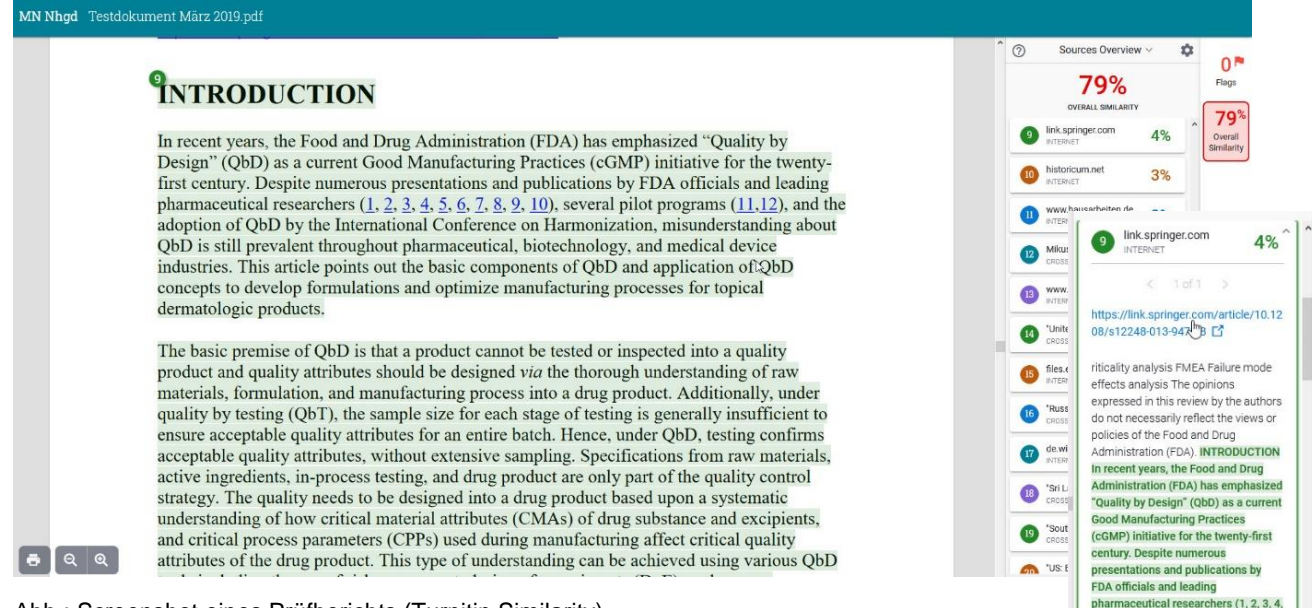

Abb.: Screenshot eines Prüfberichts (Turnitin Similarity)

**Bitte beachten Sie**: Die angezeigte Prozentzahl ist nur ein Indikator für den Umfang der Übereinstimmungen mit durchsuchten Internetquellen. Sie liefert keine Information darüber, ob der eingereichte Text ein Plagiat ist oder nicht! Die Software zeigt auch korrekte Zitate, übliche Redewendungen und zufällige Übereinstimmungen an. Nur Sie können anhand des sorgfältigen Lesens des Prüfberichts beurteilen, ob das zu überprüfende Dokument tatsächlich Plagiate enthält.

Hilfestellungen des Anbieters turnitin finden Sie ansonsten auch unter: <https://help.turnitin.com/integrity.htm>

Wir danken der Munich Medical Research School (MMRS), deren Benutzungsanleitung hier als Vorlage benutzt wurde.

5 6 7 8 9 10) several pilot